# Labelumstellung  $700 \Rightarrow 710$

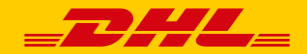

# 1. Schritt: Einstellungen ändern

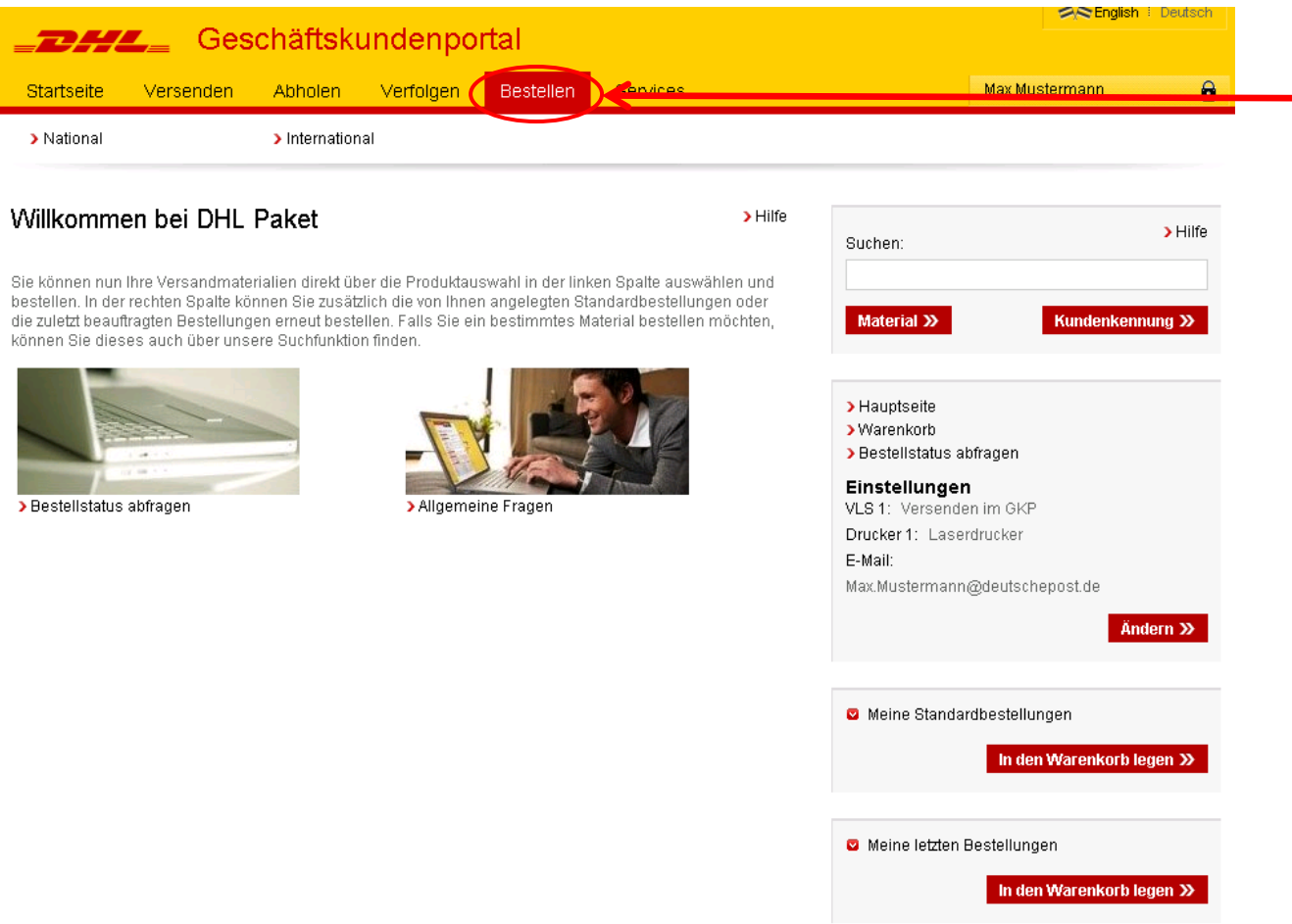

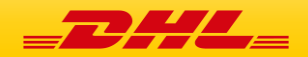

1. Nachdem Sie sich im

GKP eingeloggt haben, klicken Sie auf den Reiter *"Bestellen"* 

# 1. Schritt: Einstellungen ändern

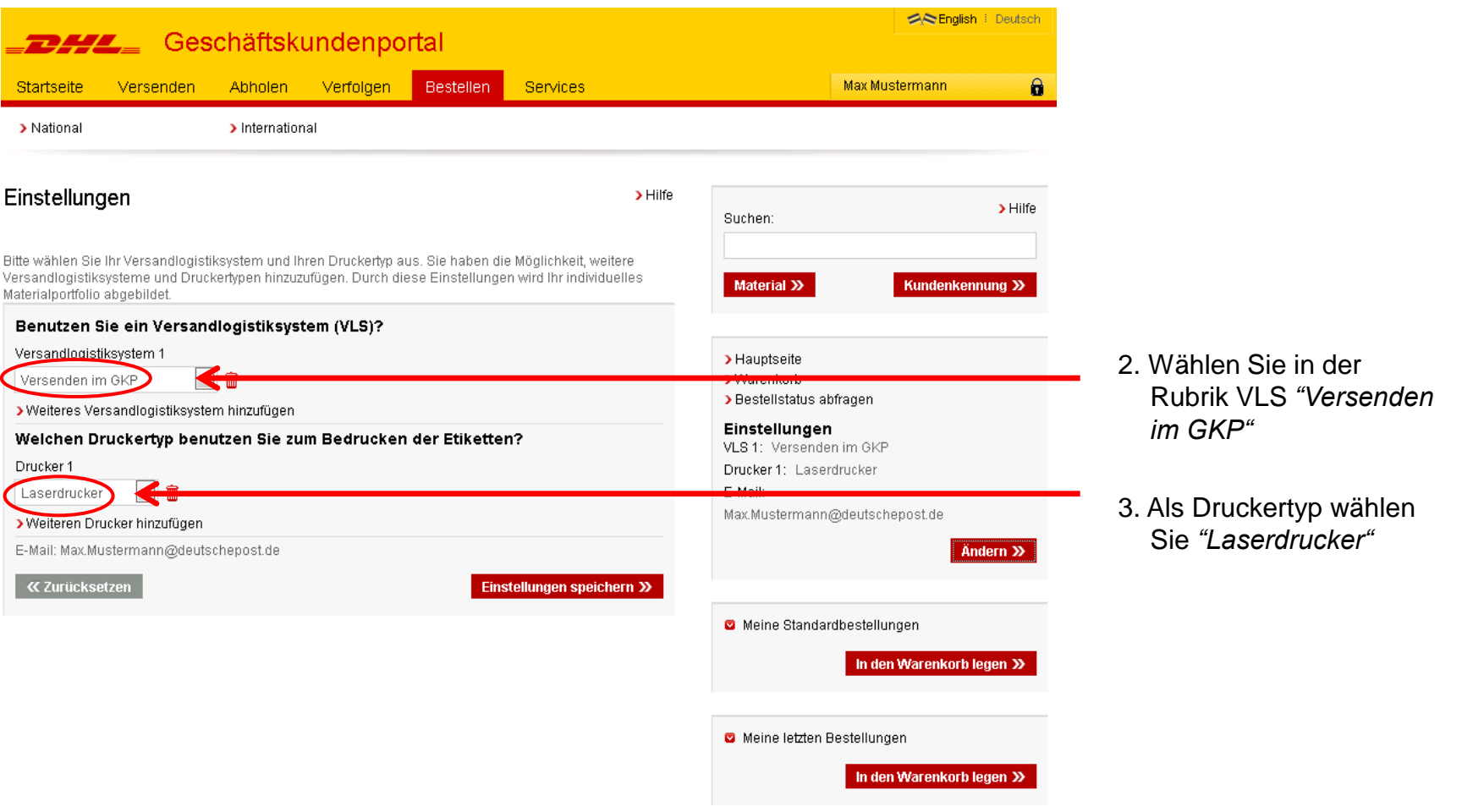

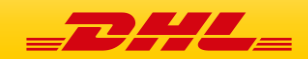

## 2. Schritt: Versandmaterial bestellen

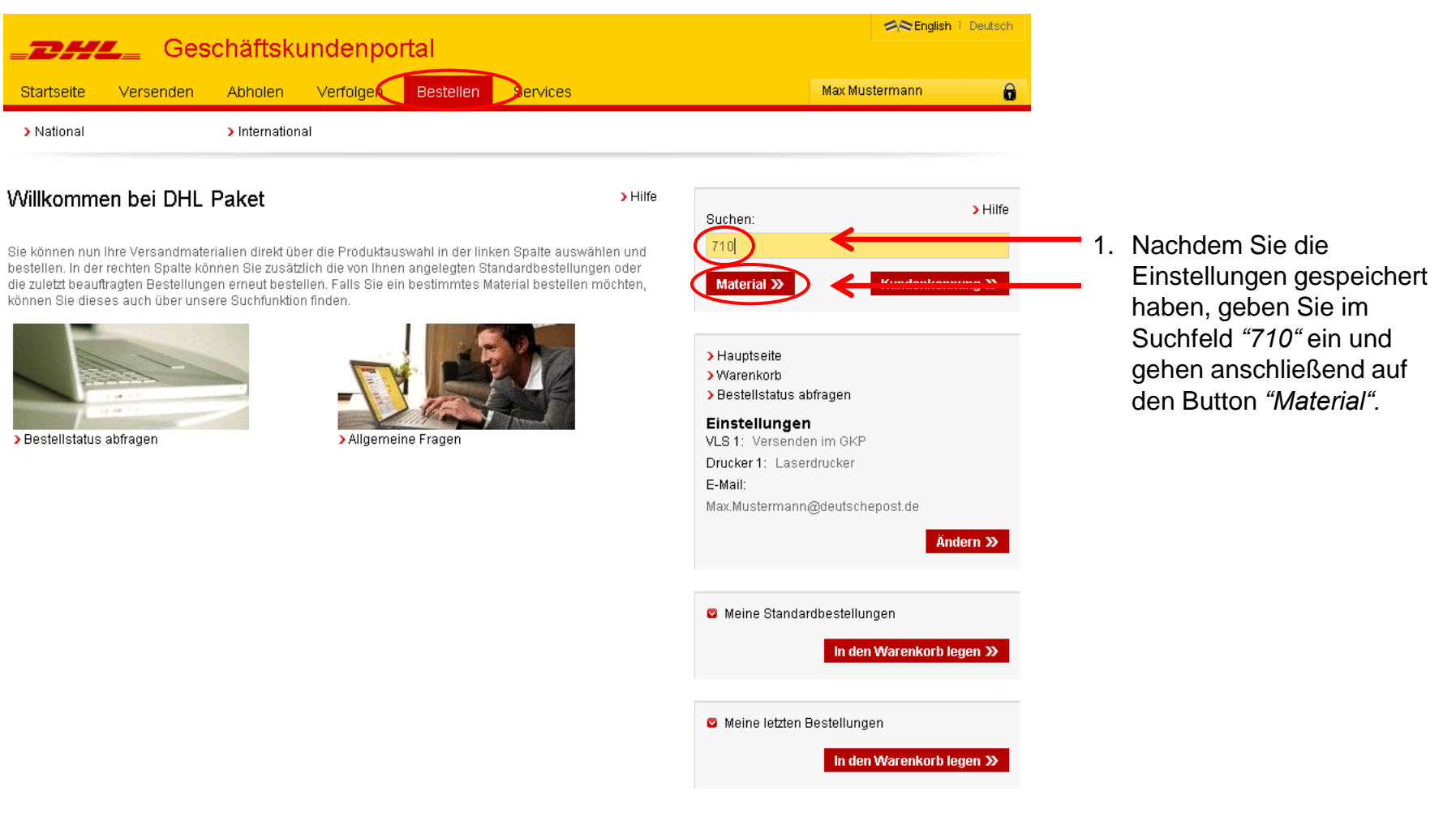

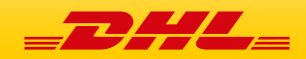

### 2. Schritt: Versandmaterial bestellen

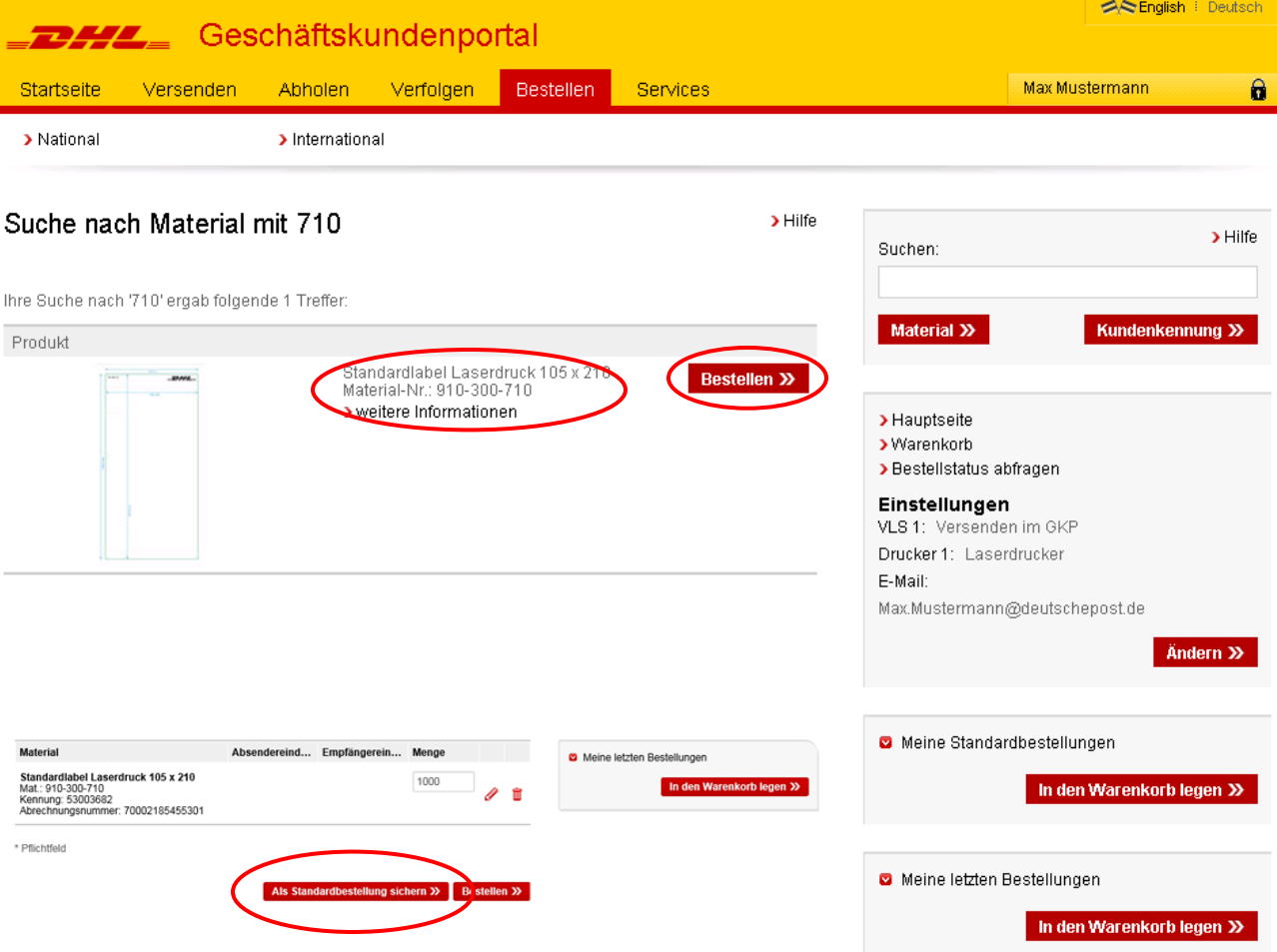

- Sie gelangen nun zu der Ergebnisübersicht
- Bestellen Sie wie gewohnt Ihre gewünschte Bestellmenge
- *Sofern vorhanden:*  Übernehmen Sie im nächsten Schritt das neue Material als Standardbestellung und löschen Sie die Standardbestellung für das 700er Material

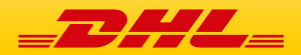

# 3. Schritt: Druckereinstellungen anpassen

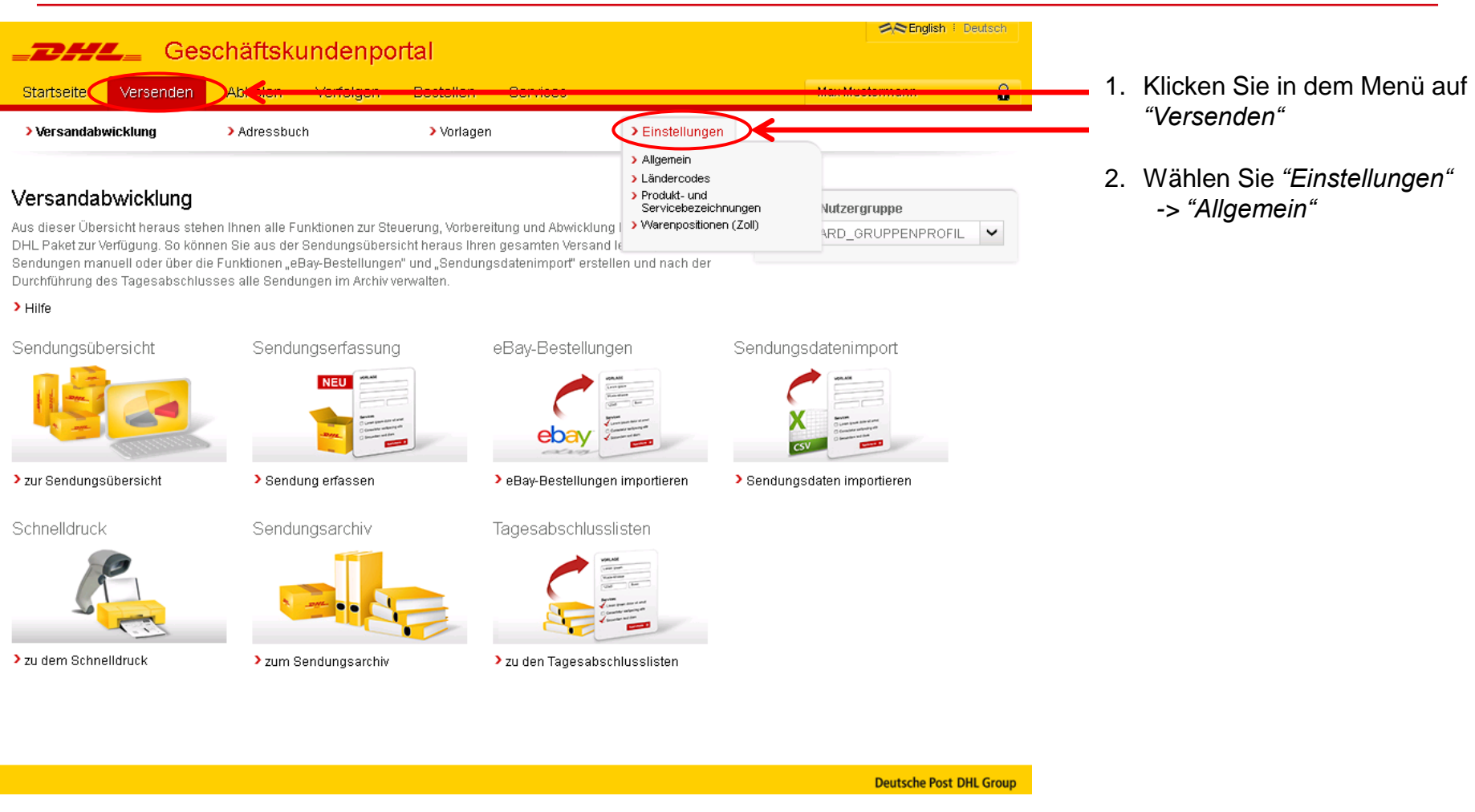

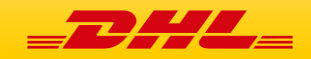

# 3. Schritt: Druckereinstellungen anpassen

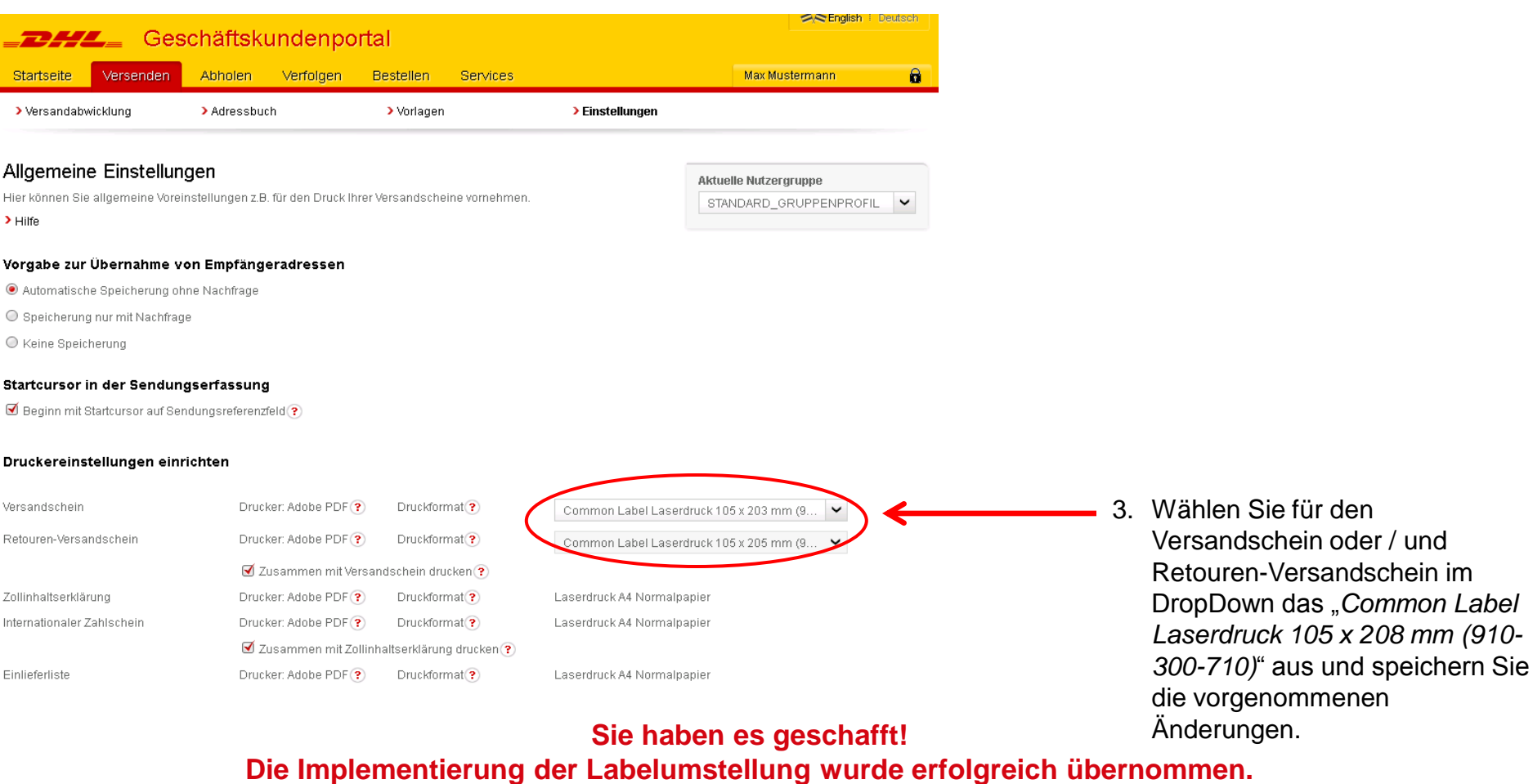

**Vielen Dank!!** 

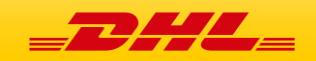

#### Was machen Sie, wenn…

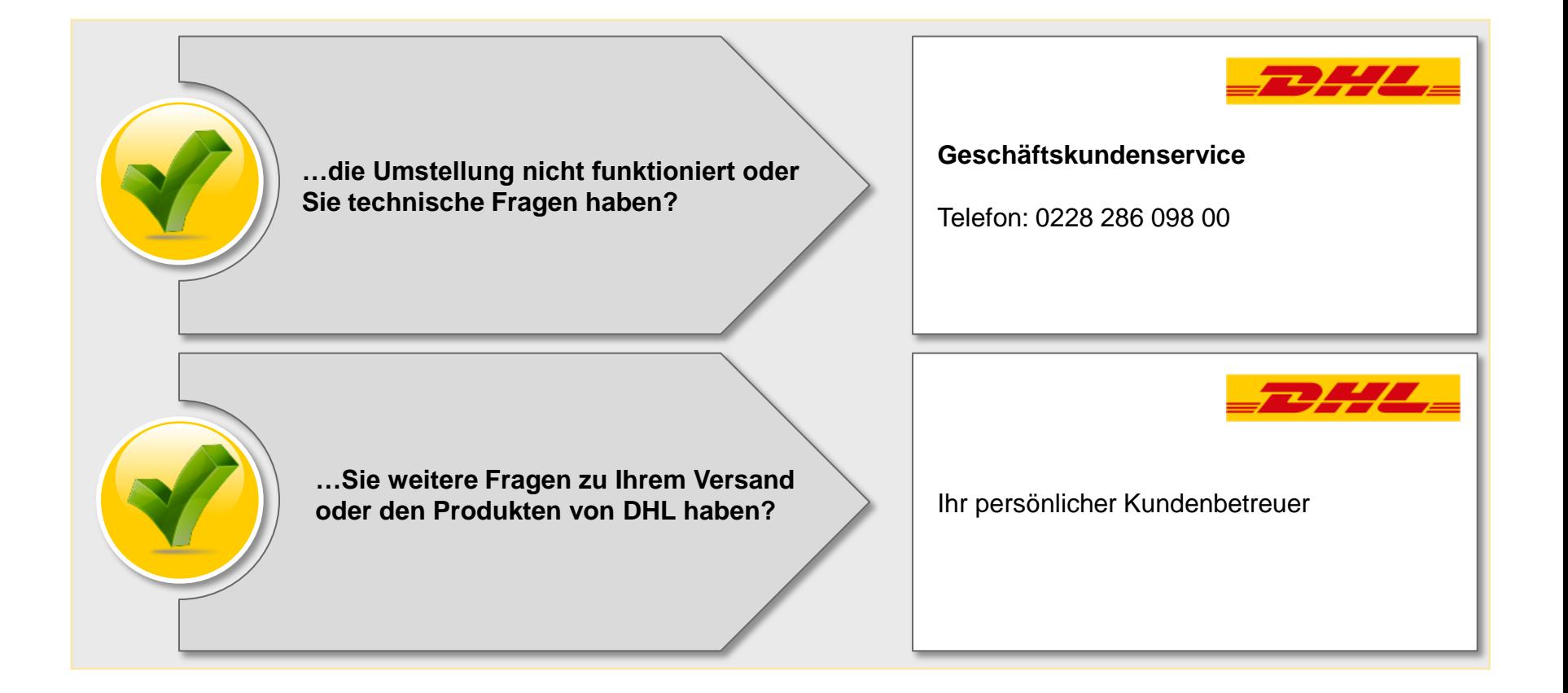

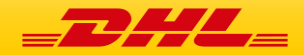